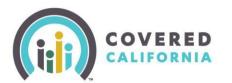

The Covered California CalHEERS Online Application is the primary interface for submitting online applications during Open Enrollment and Special Enrollment, and for reporting changes or renewing eligibility to health coverage.

#### **Table of Contents**

| Overview                                          | 2  |
|---------------------------------------------------|----|
| Save and Exit                                     | 2  |
| Starting a New Application                        | 3  |
| Consent to Verify                                 | 4  |
| Financial Help                                    | 5  |
| Application Menu                                  | 6  |
| Basic Information Screen                          |    |
| Selecting a Qualifying Life Event                 | 13 |
| Selecting Household Primary Contact               | 14 |
| Address Validation                                | 14 |
| Confirming Primary Contact Identity               | 15 |
| Household Members Not Living with Primary Contact | 16 |
| Primary Caretaker                                 |    |
| Household Members Applying for Care               | 17 |
| Former Foster Youth                               | 18 |
| Medicare                                          | 18 |
| Citizenship                                       | 19 |
| Pregnancy                                         | 19 |
| American Indian/Alaska Native Household Members   | 19 |
| Tax Information Section                           |    |
| Select Primary Tax Filer                          | 21 |
| Household Members Planning to File Taxes          | 21 |
| Household Members Required to File Taxes          | 22 |
| Household Members Claimed as Dependents           | 22 |
| Household Income Pages                            | 22 |
| Employment & Self-Employment Income               | 23 |
| Tax Deductions Page                               | 25 |
| Review Household Member's Income Page             | 26 |
| Current Monthly and Projected Annual Income       | 26 |
| Individual Information Section                    | 28 |
| Current Healthcare Enrollment                     | 29 |
| Social Security Number (SSN)                      | 31 |
| Citizenship and Immigration Status                | 32 |
| Review & Submit Section                           | 35 |
| Voter Registration                                | 37 |
| Sign and Submit Your Application                  | 37 |
| Report a Change                                   | 39 |
| Change Application Type                           | 39 |

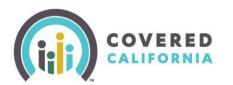

#### Overview

The application is designed to be accessible via mobile devices like cell phones and tablets. A user may begin an application via their desktop and then continue the application via their mobile device. The application aims to improve the user experience by dynamically displaying only those questions that are relevant to the consumer based on prior data entered.

The application is organized into four main sections:

- Introduction
- Household information
- Individual Information
- Review and Submit

This Task Guide will walk through these sections and assist enrollers on how to navigate the application.

| COVERED                                                                                                    |                                                                                  |
|----------------------------------------------------------------------------------------------------|----------------------------------------------------------------------------------|
| Welcome, !<br>Select Year:                                                                                                 |                                                                                  |
| Begin Application<br>Apply for health insurance thro<br>on one application. You need a<br>eligible for Covered California. |                                                                                  |
| Important Dates                                                                                                    | Household Summary                                                                |
| 60 DAPS - Covered California<br>You have 60 days from your Qualifying Life                                                 | Your Rousehold members will appear here. Begin<br>an application to get started. |
| Event to choose a plan.                                                                                                    |                                                                                  |
| NOV 01 - Covered California                                                                                                | 1Ĵ                                                                               |
| The next time you can apply without a<br>Qualifying Life Event is Nov 01, 2020.                                            | ~                                                                                |
| ALL YEAR - Medi-Cal                                                                                                    |                                                                                  |
| You can apply and may qualify for Madi-Cal<br>year round.                                                                  |                                                                                  |
|                                                                                                    | Begin application >                                                              |
| Manage Your Application<br>More Actions<br>Make changes to your coverage and compare plans.                                |                                                                                  |
| Account Information<br>Manage account access, view application and case hist                                               | ory, and update important information.                                           |

#### Save and Exit

Throughout the application, the global **Save & Exit** button displays at the top of the page for the enroller to save their progress at any point and exit the application.

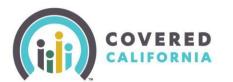

When you click **Save & Exit**, a pop-up displays a reminder that the application is incomplete and will expire if not completed and submitted by a certain date. The application automatically populates a date that is 30 days from the application initiation date.

|              | applications expire after 30 days or at the                                   |
|--------------|-------------------------------------------------------------------------------|
|              | pen enrollment period, so make sure<br>tion is completed by January 31, 2017. |
| your applica | sorris completed by January 51, 2017.                                         |
|              | Close                                                                         |

**Important Note**: During the Open Enrollment period, the expiration date is extended to the day after the Open Enrollment period ends if it has been 30 days since the initial application date.

Clicking the **Close** button returns consumers to the *Consumer Home* page. Enrollers use the **Save & Exit** button but return to the Admin portal.

Upon returning to the Individual home page, the consumer is reminded again to complete the application by a specific date. Click the **Continue Application** button on the Individual home page to resume a saved application.

### **Starting a New Application**

- 1. Start by clicking the **Apply Now** button. The introduction section begins with the *Welcome to Your Application* page. In this first section, the application confirms basic information regarding the applicants:
  - Residency
  - Consent to verify information submitted
  - Qualification for healthcare subsidies

Regarding terms of residency, for example, Certified Enrollers or consumers must provide their zip code. This is used to confirm that the applicant lives within the Covered California service area. Invalid zip codes will display an error message.

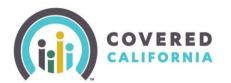

| Apply for health | e to Your Application                                                                                                    |
|------------------|----------------------------------------------------------------------------------------------------|
| You can save an  | It Medi Cal on one application.<br>Id exit your application at any time, and your<br>Id for you as you go.                                                                                                    |
|                  | You need to live in California                                                                                                    |
|                  | by Code Kity we are asking<br>Dip Code Kity we are asking<br>Covered California. Enter your<br>ZIP Code to confirm you live in<br>Covered to confirm you live in                                                                                                    |
|                  | State     State     S |
|                  | TV Ad                                                                                                    |
|                  | Application Date                                                                                                    |
|                  | 04/30/2019                                                                                                    |
|                  | What is the source of this application?                                                                                                    |
|                  | In Person                                                                                                    |
|                  | ECM ID Opeonal                                                                                                    |
|                  |                                                                                                    |

**Note**: Next to the zip code field there is a text link **Why We're Asking**. Click this link to see helpful tips about the information requested. Tooltips links like this can be found throughout the application.

The next question, which is optional, asks the applicant how they heard about Covered California. The subsequent fields that display for enrollers are required:

- Application Date
- What is the source of this application? (Mail, Email, Phone, FAX, In Person)
- **ECM ID** (Agents, CECs, and PBEs should have no need to enter an ECM ID. Selecting the source of Phone or In Person means the ECM ID is optional and can be left blank.)
- 2. Click the **Next** button to continue when finished.

#### **Consent to Verify**

The *Verification of Your Information* pop-up displays asking the consumer for consent to verify household information provided during the application process.

• Selecting **Yes**, **I agree** checkbox activates the **Next** button and allows the enroller to proceed.

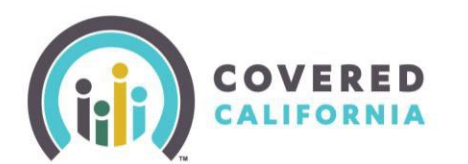

• Clicking on the **Next** button without checking the **Yes**, **I** agree checkbox displays a message that the application cannot be processed online without the consumer's consent.

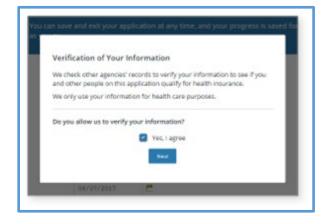

### **Financial Help**

The See if You Qualify for Financial Help page displays with the question Would you like to see if you qualify for free or low-cost health care?

- If the user selects **Yes**, **I want to see if I qualify**, they are required to complete all sections of the application.
- If the user selects **No, I don't want help paying for my health care**, all income and tax related questions are suppressed when they proceed through the application.

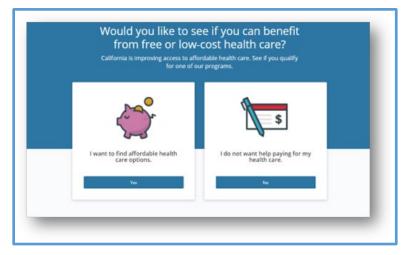

After selecting, click the **Next** button to complete the Introduction section.

**Note**: An application Number is assigned after completing this question, which displays in the bottomright of the screen.

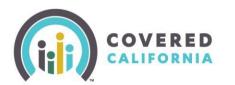

### **Application Menu**

After the *Introduction* section, enrollers navigate to the *Application Menu* that displays the application sections. The *Application Menu* allows you to navigate between sections once information is entered in every section.

Each section displays a button or a link based on the progress of the application.

- **Review** this link indicates the section is complete
- Start This button indicates the section has not yet been initiated
- **Continue** this button indicates the section is incomplete
- **Update** this button indicates information entered in a previous section now requires updating based on information that was entered in a subsequent section. The following text alerts display: *This section requires updates before you can move on*.
  - A green checkmark displays next to the section title when a section is complete.

| COVIEED                | English Experies Name help? |
|------------------------|-----------------------------|
| Application Menu       |                             |
| Introduction           | Review.                     |
| Household information  | Start                       |
| individual information |                             |
| Review & Submit        |                             |

In the *Household Information* section, you create a profile for each household member (HHM), define relationships, identify roles within the household and input other relevant information such as tax and income data.

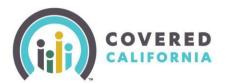

From the *Application Menu*, click the **Start** button next to the *Household Information* section. The *Tell us about the people in your household* page displays. Click the **Add Yourself First** button to begin. Primary Contact must be a household member over the age of 18; if the application is for child enrollment only, please add an adult as the primary contact.

| - Househald Menu Tor ana | ers self for lands                                          |                  |  |
|--------------------------|-------------------------------------------------------------|------------------|--|
|                          | he people in your ho<br>sehold, even if they aren't applyin | his application. |  |
|                          |                                                             |                  |  |
| + Add yourself first     |                                                             |                  |  |
| Back                     |                                                             |                  |  |

**Note**: There is a navigation link near the top left of the page that allows you to return to the section menu while saving any information entered. In the example image above, users return to the Household Menu by clicking the link in the red box. This global navigation method can be found throughout the application.

The first *Add Household Member* page displays asking for name and date of birth. Enrollers are promoted to provide the same type of information for each person added to the household. This includes the following:

- Name/date of birth
- Student
- Gender
- Marital Status
- Contact Info
- Contact Preferences
- HHM Relationships
- Origin/Race (optional)

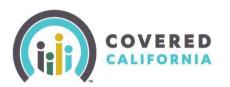

| Add Household Member |   | - | Cancel |
|----------------------|---|---|--------|
| First name           |   |   |        |
|                      |   |   |        |
| Middle name Constant |   |   |        |
|                      |   |   |        |
| Last name            |   |   |        |
|                      |   |   |        |
| Suffix Optional      |   |   |        |
| Select.,             | × |   |        |
| Date of birth        |   |   |        |
| 05/04/1977           |   |   |        |
|                      |   |   | in a   |

**Note**: Clicking the red **Cancel** link on the upper right side of this page removes inputs and returns the user to the previous page without saving changes. A cancellation pop-up will display to confirm this action. This holds true for all other input pages in the application.

After completing the *Name and Date of Birth* page, the user is presented a series of three question and is required to select the appropriate response from the options displaying. Questions include:

- Is [HHM] attending school full-time?
  - This displays only for HHM under the age of 18 and for subsidized households with members between the ages of 18 and 21.
- What is [HHM]'s sex?
  - Gender choice includes Transgender options, as well as Male and Female.
- What is [HHM]'s marital status?
  - Marital tatus includes Registered Domestic Partner

Optional contact information and language preferences are collected next. Note that there are two choices for language preferences, written and verbal.

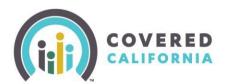

| Add Household Member                                                                 | Cancel |
|--------------------------------------------------------------------------------------|--------|
| s Onid attending school full-time?                                                   |        |
| Beck                                                                                 | Next   |
| Add Household Member                                                                 | Cencel |
| Female Male Transgender: Male to Female                                              |        |
| Female Male Transgender: Male to Female Transgender: Female to Male Back             | Next   |
| Transgender: Female to Male                                                          | Next   |
| Transgender: Female to Male Back Add Household Member What is Onid's marital status? |        |
| Transgender: Female to Male Back Add Household Member                                |        |

**Important Note**: After entering the first household member, the application number displays the applicant's name in the bottom right of the screen. The name of the first household member entered displays until the Primary Contact is identified in the *Basic Information* section.

Once the *Basic Information* section is complete, the name of the Primary Contact displays next to the Application number.

Next, household relationships are established. Enrollers select the dropdown symbol for one of the five categories to display relationship choices.

The last Add Household Member page, which is also optional, collects information on racial origin.

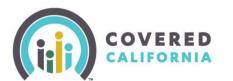

On this last page, clicking the **Done** button returns you to the *Tell us about the people in your household* page. Users can continue adding members or review and/or edit any of the prior information entered by clicking the **Review** link on the household member tile.

| ky is Angus's: Other Relative                                                                                                    |                                                                                                    |
|----------------------------------------------------------------------------------------------------|----------------------------------------------------------------------------------------------------|
|                                                                                                    |                                                                                                    |
| d/Dependent                                                                                                    | _                                                                                                    |
| ing                                                                                                    |                                                                                                    |
| ended Family                                                                                                    |                                                                                                    |
| er Relationship                                                                                                    |                                                                                                    |
|                                                                                                    |                                                                                                    |
| Sack.                                                                                                    | Nest                                                                                                    |
| It the people in your household<br>household, even if they aren't applying for health care of                                                                                                    | on this application.                                                                                                    |
| ADDITA A DE LA DE LA DE |                                                                                                    |
|                                                                                                    | English Expand<br>answers will be usere<br>at the people in your household<br>in household, even if they aren't applying for health care<br>and a second second seco |

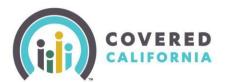

Clicking **Review** displays a new page with the name and age of the HHM and a summary of the information previously entered. To change information previously entered, click the **Edit** link within a section. Household members can also be removed from the application by clicking the **Delete** button at the bottom of the page. A pop-up confirming the request to delete the HHM will display.

| Angie M.                         |        |
|----------------------------------|--------|
| 3971                             |        |
| Basic Information                |        |
| First name: Angle                | lais - |
| Middle neme: -                   |        |
| Last name: McGee                 |        |
| Suffix -                         |        |
| Date of birth: 04/04/1979        |        |
| Sex: Female                      | ber    |
| Marital status: Married          | 545.   |
| Contact Information              |        |
| Home phone number: -             |        |
| Optional Demographic Information |        |
| Hispanic, Latino, or Spanish:    | Let.   |
| Race: -                          |        |
| Delete                           | Done   |

**Note**: If the HHM being deleted was identified as the Primary Contact, the pop-up advises that the Primary Contact will need to be reassigned. This is done in the *Household Information* section.

|              |    | 1                           |                           |                                 |       |
|--------------|----|-----------------------------|---------------------------|---------------------------------|-------|
| Are yo       |    |                             | t to dele<br>sehold?      | ete Jane fr                     | om    |
| This will re |    |                             | that you h<br>this applic | ave entered<br>ation.           | about |
|              | 3  | Jane is ass                 | igned as:                 |                                 |       |
|              |    | <ul> <li>Primary</li> </ul> | Contact                   |                                 |       |
|              |    |                             |                           | ough this se<br>ber to fill the |       |
| -            | No |                             |                           | Tes                             |       |

Click the **Done** button to return to the *Tell us about the people in your household* page.

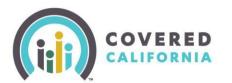

When all household members are added, click the **Done** button on the *Tell us about the people in your household* page to complete this section. Alternatively, click the **Household Menu** link at the top left of the page to navigate back to the *Household Menu* page.

### **Basic Information Screen**

In this section, you are asked to provide additional information about household members. Information collected in this section includes:

- Qualifying Life Events (QLE)
- Primary Contact for your household?
- Confirm your Identity
- HHM not living with the Primary Contact
- Primary Caretaker for any children
- HHM applying for coverage
- HHM 18 years or older and in Foster Care
- HHM in Medicare
- HHM who are U.S. citizens or Nationals
- HHM who are pregnant
- American Indian or Alaska Native HHM

| statistics in a second second s | rimary Conta | ct for your hous | ehold? |
|----------------------------------------------------------------------------------------------------|--------------|------------------|--------|
| http://www.tot.auking.ittii                                                                                                    |              |                  |        |
|                                                                                                    | <b>H</b>     | <b>E</b>         |        |
| derfs.<br>Hyn                                                                                                    | Myn          | 11 pr            |        |
| 1                                                                                                    |              |                  |        |

Depending on the information being collected, users select either a single HHM or multiple members. For example, when you are asked to select a Primary Contact, only one HHM is selected. On the other hand, when asked to select household members that are applying for health care, more than one HHM can be selected.

A check mark displays in the upper-right corner of the tile when a member is selected. To deselect an HHM, click the tile again.

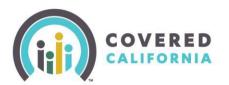

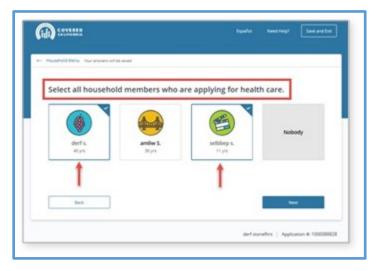

After selecting the appropriate member(s) and clicking the **Next** button, users are asked to provide additional details on subsequent pages for many of the categories listed above. Note that portions of these pages may be prepopulated with information previously entered in the application.

### Selecting a Qualifying Life Event

The *Basic Information* section begins by displaying either an *Open Enrollment* or *Special Enrollment* page for consumers to report life events affecting eligibility. Qualifying Life Events (QLEs) display in a dropdown on the page. Consumers applying during the Special Enrollment period must select a value from the dropdown. Selecting **None of the above** continues to review the consumer's application for Medi-Cal or MCAP.

QLEs can also be applied during Open Enrollment; however, if there is no QLE, select **None of the Above** from the dropdown.

| rou must have a qualifying life event<br>California during special enrollment.<br>Ire eligible for Medi-Cal. |   |                        |
|----------------------------------------------------------------------------------------------------|---|------------------------|
| Save any of the following events hap<br>or is anyone a federally recognized A                                |   |                        |
| fint: You can also report events that<br>o report one event per household. (                                 |   | 50 days. You only need |
| Select_                                                                                                    |   | ¥                      |
|                                                                                                    | _ |                        |

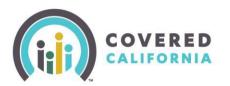

### **Selecting Household Primary Contact**

The next question displayed is *Who is the Primary Contact for your household?* You must click a member tile to continue. Clicking a member displays text fields for manually entering a Social Security Number (optional), resident address and mailing address.

| Reconnect Menu. How answer of the peak                                                                                                    |                    |
|----------------------------------------------------------------------------------------------------|--------------------|
| Who is the Primary Contact<br>Hird: The Primary Contact is the person who can make that<br>http://write.auking.tha                                                                                                    |                    |
| ۲                                                                                                    | <b>E</b>           |
| defs. artike S.<br><i>artice</i> S.<br><i>artice</i> S. | selblaps.<br>H pri |
| Tell us about derf:                                                                                                    |                    |
| Enter derfs Social Security number (SSN) Communi<br>••• 1234                                                                                                    |                    |
| Street address                                                                                                    |                    |
| 2329 Gateway Oaks                                                                                                    |                    |
| Aguertment or aute number Optional                                                                                                    |                    |
| Sacramento CA v V                                                                                                    | W09                |

**Note**: If the member selected as Primary Contact already has a Covered California login account, information from that account prepopulates the text fields of this page.

#### **Address Validation**

After entering the street address, a *Confirm Your Address* pop-up appears when an exact match is not found in the postal verification database. If the exact address is not confirmed, you would select the closest match from a list of alternates. If the address is not found, you can correct any errors by clicking **Cancel**, or click **Ok** to continue with the application and the address as it was entered.

| firm Your Address                                                                                                    |
|----------------------------------------------------------------------------------------------------|
| d not find the address you entered in the<br>ta we checked. We also could not find any<br>that closely match to the one you entered.<br>lick "Cancel" and review the address you<br>entered.<br>de a mistake, you can fix it. If the address<br>red is correct, then click "Ok" to continue. |
|                                                                                                    |

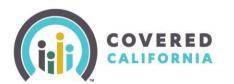

For addresses using a zip code that spans more than one county, a list of those counties will display. Users must select one of the counties listed so that the postal validation can take place.

After the street address is resolved, you are asked if it can also be used as the member's Mailing Address. Selecting the **Yes** button navigates the user to communication preferences. Selecting **No** displays new address fields to complete the mailing address.

Consumer's **Communication Preferences** are selected next. The following three choices display for the question, "How would [HHM] like to receive notices and other information?"

- Email
- Phone
- Mail

Consumers who are already selected a preferred contact method at account creation are asked, "*Is this still the best way to contact you about this application?*" If not, consumers can change it at this time.

If a contact method has not been previously selected, consumers must select one of the three options and enter contact information for that choice before continuing.

**Note**: When a consumer choose **Email** as the communication method and an email fails delivery, CalHEERS changes the method of communication to **Mail**. A notice is mailed to inform the consumer of the change, with instructions on how to reset the method of communication.

| How would derf like to rec | and persons and one |  |
|----------------------------|---------------------|--|
| tmai                       | C.                  |  |
| Enter derf's email address |                     |  |
| ne enter dert's email addr |                     |  |
|                            |                     |  |
| Enter dert's home phone n  | umber Goord         |  |
|                            | ober chainer        |  |

### **Confirming Primary Contact Identity**

Upon confirming the *Primary Contact* page, click the **Next** button to continue. A page to confirm the primary contact's identity displays. This page displays slightly differently for consumers than enrollers.

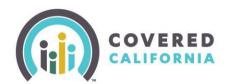

Several methods are available for confirming the Primary Contact's identity. They include:

- Online
- Phone
- Electronic upload
- In person
- Mail
- Fax

| Identity Proofing Op                                                                                                    | tions                         |
|----------------------------------------------------------------------------------------------------|-------------------------------|
| To start your application for affordable coverage the<br>California, you will need to provide some informati<br>your identity.                                                                                   |                               |
| There are several ways to do this:                                                                                                    |                               |
| Online                                                                                                    | ^                             |
| To continue your online application, you must answer<br>After you answer the questions correctly, you can con<br>match the information provided by our vendor, you ca<br>methods below to confirm your identity. | tinue. If your answers do not |
| Phone                                                                                                    | ~                             |
| Electronic Upload                                                                                                    | ~                             |
| In Person                                                                                                    | ~                             |
| Mail                                                                                                    | ~                             |
|                                                                                                    |                               |
| Fax                                                                                                    | ~                             |

Enrollers can attest that they have visually identified the person's identity with the use of acceptable documentation.

Enrollers can also access a Remote Identity Proofing (RIDP) service to confirm a consumer's identity. The page presents 3 to 5 unique questions that the consumer must answer when selecting the RIDP option.

#### **Household Members Not Living with Primary Contact**

Next, enrollers are asked to *Select all household members who do not live with [Primary Contact]*. The resident and mailing address must be entered for any members selected. If all members of the household live with the Primary Contact, select **Nobody** and click the **Next** button to continue.

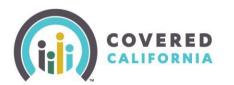

#### **Primary Caretaker**

The *Primary Caretaker* page displays when the household has more than one member 20 years old or younger. When this is the case, names of the children are listed, and the user is asked if they all have the same Primary Caretaker.

- If **Yes**, the user clicks one of the adult household member tiles listed or clicks **Someone else** and enters their name and phone number.
- If **No** is selected, a Primary Caretaker will need to be selected individually for each of the household members 20 years old and under. When complete the **Next** button becomes active and you can continue to the next page.

#### **Household Members Applying for Care**

Next, you are asked to select all HHMs that would like to apply for healthcare. At least one HHM must be selected to continue; however, users can select multiple members before continuing.

| Select all househo | old members who a | re applying for heal | th care. |
|--------------------|-------------------|----------------------|----------|
| derf s.            | artiny 5.         | without a            | Nobody   |
| 4) ps              | Mys               | H ys                 |          |

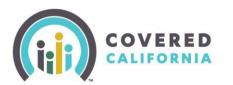

#### **Former Foster Youth**

Next, you are asked to select household member that are Former Foster Care (FFY). Household member tiles display for anyone between the ages of 18 and 26, as of the current system date. Text on the page explains that foster care could have been provided in any state and that qualifying individuals could be eligible for free Medi-Cal up to age 26 irrespective of income.

• Select any of the HHMs that qualify or select **Nobody** to continue.

**Note**: If there are no HHMs within this age range, the page will not display.

| any state on l                  | usehold member<br>his or her 18th bir |       |
|---------------------------------|---------------------------------------|-------|
| Micky M.<br>18 yrs              | Nobody                                |       |
| Where was Micky in 1<br>Alabama | loster care? Oppional                 | 1 v 1 |
| Back                            |                                       | Next  |

#### Medicare

Household members currently enrolled in Medicare Part A or Part B are selected next. Users choose from the list of HHMs on the page.

• If no one is enrolled, select **Nobody**. The page expands and asks the user to select any HHM that may be eligible for free Medicare Part A. Again, select a HHM or click **Nobody**. Note that only HHMs applying for care will display.

|                        | e Part A and Medicare Part 8.  | re currently enrolled in<br>© | medicare. |
|------------------------|--------------------------------|-------------------------------|-----------|
| derf s.<br>40 yrs      | selbbep s.                     | Nobody                        |           |
| lect household members | who are eligible for free Medi | care Part A. 💿                |           |
|                        | selbbep s.                     | Nobody                        |           |

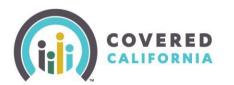

### Citizenship

Next, you are asked to select household members who are U.S. citizens or U.S. nationals.

The HHMs displayed will only include those applying for care. If all HHMs are selected, the **Next** button becomes active and the user can continue.

If any of the HHMs are not selected, or **Nobody** is selected, the page expands and asks the user to *Select all household members who have valid immigration documents*.

In addition, non-citizens over the age of 16 years old are asked, "Is [HHM] on active duty or honorably discharged member of the military, or the spouse or child of a person who is?"

Once selections are complete, click the **Next** button to continue.

| () 50051112                                                             |                            | Bigafur Next Heigh Sans an                                 |
|-------------------------------------------------------------------------|----------------------------|------------------------------------------------------------|
| navature they have a constrained                                        | No. and No.                |                                                            |
| Select all househo                                                      | ld members who are U.S. ci | itizens or U.S. nationals.©                                |
| ()<br>And 1                                                             | Carlos a                   | unitedy                                                    |
| Rpt                                                                     | 1779                       |                                                            |
| TO K COPPO DE LEIDUN ID LINA                                            | e all paperwork on Kend, D |                                                            |
| airt s<br>airt s                                                        |                            | kibody                                                     |
| derf 5.<br>Cys<br>Tell us about derft                                   | without a                  | actionally<br>, or the spouse or third of a person who is? |
| derf s.<br>Byrs<br>Tell us about derf:<br>Is derf an active duty or hor | without a                  |                                                            |

#### Pregnancy

Select any household members who are pregnant. Clicking a HHM tile prompts the user to provide the expected due date and the number of babies expected for each household member selected.

#### American Indian/Alaska Native Household Members

Next, you are asked to select household member who are either American Indian or Alaska Native (AI/AN). Upon selecting a HHM, you are asked to confirm that the member is a federally recognized American Indian or Alaska Native tribe.

- Selecting **No**: Users click the **Done** button to continue.
- Selecting Yes: Users choose the state the tribe is recognized from a dropdown list.

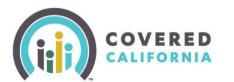

• The user then selects the name of the tribe from a second dropdown. If the name is not listed, users select *Tribe not listed*.

Clicking **Done** from the American Indian or Alaskan Native page navigates the user back to the Household Menu and completes the Basic Information section.

| COVERED            | English | Español | Need help? | Save & D |
|--------------------|---------|---------|------------|----------|
| - Application Menu |         |         |            |          |
| Household Menu     |         |         |            |          |
| Household Members  |         |         |            | 64.      |
| 🙆 Absander G. 🙆    | ona (   | Janie G | 🧓 Tanya G  |          |
| Basic Information  | 0       | -       | Review     |          |
| Tax Information    |         |         | Start      |          |
|                    |         |         |            |          |

From the Household Menu page, users may review and edit any of the information previously entered by clicking the **Review** link adjacent to the Basic Information section.

If edits are made, return to the *Household Menu* by clicking the **Done** button from the *Basic Information Review* page.

#### **Tax Information Section**

Users begin the *Tax Information* section next by clicking the **Start** button from the *Household Menu* page. The *Tax Information* page displays with a brief overview of the section, information on what to expect and a helpful tip on the documentation needed.

• Click the **Begin Section** button to get started.

| Ð) | COVERED                                                                                                   | English Español Need hely |            |
|----|----------------------------------------------------------------------------------------------------|---------------------------|------------|
|    | Tax Information<br>Next, we're going to ask about<br>your household tax information.                      |                           | 0          |
| *- | Manashald Mana                                                                                            |                           |            |
|    | If nobody in your household files taxes, select "No<br>for you as you go, and you can always exit the app |                           | sawed      |
|    | These items may be helpful:                                                                               |                           |            |
|    | Most recent tax forms                                                                                     |                           |            |
|    |                                                                                                    |                           | in Section |

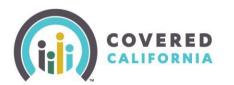

#### **Select Primary Tax Filer**

The question, *"Who is the Primary Tax Filer for your household?"* displays. Users are reminded that this is typically the first person listed on the tax return. Select a HHM as the Primary Tax Filer or select the **Nobody files taxes** tile if no one in the household plans to file taxes.

**Note**: To be eligible for tax credits, a Primary Tax Filer must be selected.

After assigning the Primary Tax Filer, the user must select the filing status of that person. Choices include:

- Head of Household
- Single
- Married Filing Jointly
- Married Filing Separately

**Note**: Married applicants filing taxes separately are not eligible for financial assistance.

| Select all house                               | ehold members    | s who plan to file taxes in 20 | 21. |
|------------------------------------------------|------------------|--------------------------------|-----|
| Pete P.<br>19ys                                | Penny P.<br>Byrs | Nobody files taxes             |     |
| Tell us about Pete:                            |                  |                                |     |
| What will Pete's tax filing sta                |                  |                                |     |
| Married Filing Jointly                         |                  |                                |     |
| ) Single                                       |                  |                                |     |
| Head of Household     Married Filing Separatel | y                |                                |     |

#### **Household Members Planning to File Taxes**

- 1. Once the *Primary Tax Filer* page is complete, click the **Next** button to continue. Users are asked to select all household members who plan to file taxes in the current year. All HHM tiles display except the Primary Tax Filer.
- 2. Click on any of the **HHM** tiles to indicate that they plan to file taxes or,
- 3. Click the **Nobody files taxes** Tile to continue. For each of the HHMs selected, users are asked to select the filing status of that person as described above.

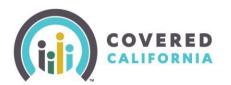

### **Household Members Required to File Taxes**

Select household members required to file taxes. To help users understand which HHMs to select, click the **Tool Tip** link on this page to display the IRS link, *Do I need to file a tax return?* After selecting applicable HHMs, click the **Next** button to continue.

### **Household Members Claimed as Dependents**

Select household members expected to be claimed as a dependent for tax return purposes. A list of HHMs displays (excluding the Primary Tax Filer).

- Select a dependent by clicking a HHM tile.
- Identify the person who is claiming the dependent on their tax return.

This can be a HHM previously added in the application or someone else not added. Choices include:

- All HHMs (other than the selected dependent)
- Someone else
- Nobody files taxes

When **Someone else** is selected, the user is prompted to enter the phone number of the person claiming the dependent.

- After all dependents and claimants are selected, click the **Done** button to return to the Household Menu
- If none of the HHMs listed are expected to be a tax dependent, select the **Nobody expects to be** claimed as a dependent tile.

#### **Household Income Pages**

*Household Income* pages collect data used to determine eligibility for help paying for coverage. Note that Income pages will not appear on the application for a one-person household that identifies as Former Foster Youth.

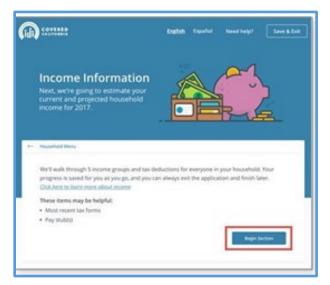

Clicking the **Begin Section** button navigates users to the *Estimate [year] Household Income* page. From the *Estimate [year] Household Income* page users select individual household members to view, add or edit income information.

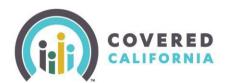

When adding income, users navigate through five income groups. These groups include:

- Employment & Self-Employment Income
- Government & Assistance Income
- Investment and Interest Income
- Retirement Income
- Other Taxable Income

| (in) :::::::                                          | taului ha                    | ener Search              |
|-------------------------------------------------------|------------------------------|--------------------------|
| +- Household Marka<br>The amount of the same          |                              |                          |
| Estimate 2017 Ho                                      | usehold Incon                | ne                       |
| Olck "add" to enter income for your he<br>separately. | iusehold members. Enter inco | me for each person       |
| ۲                                                     | \$0.00                       |                          |
| arrites 5, (10)                                       | \$0.00                       | ••••                     |
| sebbeps.(11)                                          | \$0.00                       | (*#0)                    |
| Projected Household Income:                           |                              | \$0.00r year             |
| 545                                                   |                              | No locarie la Report     |
|                                                       | def sorefins                 | Application # 1000088838 |

Each of these groups contains a list of the most common types of income. The user must navigate through each group when first adding income for a household member.

Selecting the **+add** button from the *Estimate [year]* Household Income page for a household member navigates the user to that individual's Income page staring with the Employment & Self-Employment Income page.

#### **Employment & Self-Employment Income**

Within the *Employment & Self-Employment Income* page, users select appropriate subcategories to complete the income entry form. Income entry form fields vary depending on the subcategories chosen and the input given.

- Select a subcategory from the *Employment & Self-Employment Income* page by clicking the +add button. The subcategory income entry form displays asking for the name of the employer or the income source. After adding a name, additional income questions dynamically appear. For example, the *Employment Income* page would include the following questions:
  - Income amount (before taxes)?
  - How often does [name] get this income?
  - Did [HHM] first get paid from this job before Jan 1, [year]?
  - Yes Displays next question
  - No Displays the question: When did [name] first get paid from this job? And a date displays
- 2. Does [HHM] still have this job?

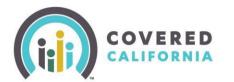

Yes – Displays next question

**No** – Displays the question: *When did* [*name*] *first get paid from this job*? And a date field displays.

3. Do you expect this income to end in the next 4 months?

**Yes** – Displays the question: *When do you expect this income to end?* And a date field displays. **No** – Activates the **Save** button

**Note**: If the consumer reports they are paid hourly or daily, a required field displays to capture the number of Hours or Days per week.

| What is the name of t                           | his employer?                            |  |
|-------------------------------------------------|------------------------------------------|--|
| Wally World                                     |                                          |  |
|                                                 |                                          |  |
| Income amount (befo<br>Dick here if shis income |                                          |  |
|                                                 |                                          |  |
| \$ 2,000                                        | monthly                                  |  |
|                                                 |                                          |  |
| How often does amile                            | v get this income?                       |  |
| arrualy month                                   | ty weekly brice-a-month                  |  |
| every two weeks                                 | daily houry                              |  |
|                                                 |                                          |  |
| Did amliw first get oa                          | id from this job before January 1, 2017? |  |
| Yes No                                          |                                          |  |
|                                                 |                                          |  |
| Does amily still have                           | this job?                                |  |
| Ves O No                                        |                                          |  |
|                                                 |                                          |  |
| Do you expect this in                           | come to end in the next 4 months?        |  |
| Ves O No                                        |                                          |  |
|                                                 |                                          |  |
| When do you expect                              | this income to                           |  |
| 09/13/2017                                      | C                                        |  |
|                                                 |                                          |  |
|                                                 |                                          |  |

- 4. Click the **Save** button after answering the questions. The *Employment & Self-Employment Income* page displays showing the income added and an **edit** link in case further changes are needed.
- 5. Click the **Next Income Group** button to navigate to the next group, *Government & Assistance Income*.

| Employment Income 🕕               |                   |      |
|-----------------------------------|-------------------|------|
| lips, wages, pay, salary, bonuses | (                 | + ad |
| Wally World                       | \$2,000.00/ month | adir |

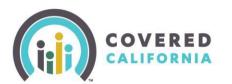

Users continue to navigate through each income group before completing this section of the application. The income reporting process described here is similar for each income group. If there is no income to report for a group, skip it by clicking the **Next income group** button.

### **Tax Deductions Page**

Once all income is reported, a message displays stating that you are almost done and asks if the household member would like to claim any tax deductions.

- 1. Click the **Continue** button. The *Tax Deductions* page displays for the same household member.
- 2. Click the **+add** button to claim deductions for the current tax year for an applicable deduction category and completes the deduction entry form. Navigation to complete this form is very similar to reporting income, as described above.
  - If there are no deductions to claim, users may skip this page by clicking the **Save** button without selecting a deduction type. Either way, clicking the **Save** button navigates the user to the *Review [HHM]'s Income* page.

| Derf's Deductions                                                                                             |          |
|----------------------------------------------------------------------------------------------------|----------|
| Tax Deductions Tay deductions are rare, so if you're not familiar with a deduction it p doesn't apply to you. | probably |
| Student Loan Interest Paid 💿                                                                                  | (+ +50)  |
| Alimony Paid ()                                                                                               | (104 +)  |
| Business Expenses ①                                                                                           | (+ #88   |
| gas \$500.00/ month                                                                                           | edit     |
| Health Savings Account Contributions ③                                                                        | + #00    |
| Self-Employed Health Insurance Premiums 💿                                                                     | (* #888  |
| Moving Expenses ()                                                                                            | (+ add   |
| Educator Expenses ③                                                                                           | (+ #00   |
| Self-Employment Taxes 💿                                                                                       | (+ #dd   |
| IRA Contributions ()                                                                                          | (+ add   |
| Hobby Income Expenses 💿                                                                                       | (+ add   |
| Rental Property Expenses ③                                                                                    | (+ add   |
| Self-Employed SEP / Simple / Qualified Deductions ③                                                           | (+ #88   |
| Penalty on Early Withdrawal of Savings ③                                                                      | (+ add   |
| Other Deductions ()                                                                                           | (+ add   |
| Back Sev                                                                                                    |          |

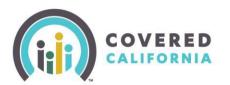

#### **Review Household Member's Income Page**

Review the information on the *Review [HHM]'s Income* page. If the information looks complete and accurate, click the **Done with [HHM]** button to navigate back to the *Estimate [year] Household Income* page.

| Revie                                                                          | w Derf's Income        |
|--------------------------------------------------------------------------------|------------------------|
| income                                                                         |                        |
| stateness                                                                      | \$2,000.00/2 weeks     |
| treesRus                                                                       | \$2,000.00r month addt |
| Deductions                                                                     | (* #11)                |
| gas                                                                            | \$500.001 month edit   |
| Derl's Total Income<br>Current Monthly Income<br>Cick here if this looks wrong | \$5,834.00/ month      |
| Projected Annual Income<br>Dick here if this looks wrong                       | \$70,008.00r year      |
| Back                                                                           | Done with Derf         |

If it turns out that changes are still needed, the **+add** button and **edit** link for both *Income* and *Deductions* can be used before continuing.

The *Review* [HHM]'s Income page also displays the calculated *Current Monthly Income* and *Projected* Annual Income amounts based on the input provided.

| Cu | rrent Monthly Income (CMI)                                                                            |
|----|----------------------------------------------------------------------------------------------------|
|    | onthly income (CMI) is the income you told get this month.                                            |
|    | us determine which health plan we can<br>how much we can lower the price.                             |
|    | I doesn't look right, you can update it by<br>iting or deleting the income information<br>ed earlier. |
|    | Got is                                                                                                |

#### **Current Monthly and Projected Annual Income**

If the *Current Monthly Income (CMI)* or *Projected Annual Income (PAI)* amount does not align with a consumer's expectations:

- Select the **Click here if this looks wrong** link under *Current Monthly Income*. This displays a pop-up with instructions for updating Current Monthly Income
- Select the **Click here if this looks wrong** link under *Projected Annual Income* to override the PAI amount. The *Adjust Projected Annual Income* pop-up displays.

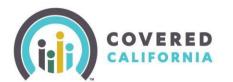

• Enter a new PAI amount and click **Update** to save changes and to navigate back to *Review* [HHM]'s Income page.

|                                                                                                 |                                                                                                    | Annual Income (F                                                                                                  | AI)                                             |
|-------------------------------------------------------------------------------------------------|----------------------------------------------------------------------------------------------------|----------------------------------------------------------------------------------------------------|-------------------------------------------------|
|                                                                                                 | l Income (PAI) is ho<br>on what you report                                                                    | w much we expect you<br>ed.                                                                                       | r income to be                                  |
|                                                                                                 | ermine which health                                                                                           | h plan we can offer and                                                                                           | how much we                                     |
| o calculate PAI,<br>nd get a month<br>ull year. If the P/<br>xpect your inco<br>lased on what y | we add your currer<br>ly average. Then, w<br>Al we calculated do<br>me to be in 2017.<br>ou've told us, we ex | nt, past and expected in<br>e project that monthly<br>esn't look right, update<br>spect your PAI to be <b>\$6</b> | average over a<br>it to what you<br>8,000.00 in |
| s 68,000                                                                                        | X                                                                                                    | in 2017                                                                                                    | ere.                                            |
|                                                                                                 | Cancel                                                                                                    | Update                                                                                                    |                                                 |
|                                                                                                 |                                                                                                    |                                                                                                    |                                                 |
| Current Mon<br>Click here if the                                                                |                                                                                                    |                                                                                                    | \$5,834.00/ month                               |
| Projected An                                                                                    | nuil income                                                                                                   |                                                                                                    | \$70,000.00r year                               |
| Projected An                                                                                    | nual income UPORTED                                                                                           |                                                                                                    | \$68,000.00r year                               |
|                                                                                                 |                                                                                                    |                                                                                                    |                                                 |
| 1                                                                                               |                                                                                                    |                                                                                                    | Date with Derf                                  |
|                                                                                                 |                                                                                                    |                                                                                                    |                                                 |
| Click "add" to e                                                                                |                                                                                                    | usehold Inco                                                                                                    |                                                 |
| 1000 CT 1000                                                                                    |                                                                                                    |                                                                                                    |                                                 |
| Click "add" to e                                                                                |                                                                                                    |                                                                                                    |                                                 |
| Click "add" to e                                                                                | nter income for your h                                                                                        | ousehold members. Enter i<br>\$70,008.00r                                                                         |                                                 |
| Click "add" to e                                                                                | nter income for your b                                                                                        | S70,008.00r<br>year<br>\$16,366,630<br>year                                                                       |                                                 |
| Click "add" to e                                                                                | D (40) Awdite S. (10) Income                                                                                  | S70,008.00r<br>year<br>\$16,366,630<br>year                                                                       | ncome for each person                           |
| Click "add" to e                                                                                | D (40) Awdite S. (10) Income                                                                                  | S70,008.00r<br>year<br>\$16,866.63<br>year<br>\$2,00                                                              | ncome for each person                           |
| Click "add" to a<br>separately.                                                                 | nter income for your h D (40) Amthe 5, (38) Income Welly World                                                | S70,008.00r<br>year<br>\$16,866.63r<br>year<br>\$2,00                                                             | ncome for each person                           |

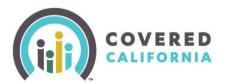

CalHEERS displays both the previous and the update PAI amounts. Links also display to **delete** or **edit** the amount if the consumer needs to make further adjustments.

• Click **Done with [HHM]** button to navigate back to the *Estimate [Current Year] Household Income* page.

#### **Important Notes About Income**

- CalHEERS prorates income with a mid-month begin and end date.
- Current Monthly Income displays only the income items with date ranges in the current month from each income type (Employment, Self-Employment, Other).

Upon returning to the *Estimate (Current Year) Household Income* page, household members with income will have a caret next to the income amount reported. Clicking the caret symbol will expand the income section for that member and display an **edit** button.

Clicking the **edit** button displays the *Review* [HHM]'s *Income* page. An **edit** link on the *Review* [HHM]'s *Income* pop-up where you can make further income changes or delete income. When clicking the **Delete** button a pop-up display asks if you are sure about deleting the income previously entered.

• Click the **Done adding income** button on the *Estimate (Current Year) Household Income* page if no further income changes are needed.

The *Household Menu* page displays. You may view or update information previously entered using a **Review** link or click the **Done** button to complete the section and return to the *Application Menu*.

#### **Individual Information Section**

In the Individual Information section, users submit information about current healthcare enrollment, existing healthcare needs and citizenship status.

- 1. Click the **Start** button on the *Application Menu* page, adjacent to the *Individual Information* section. The *Individual Information Menu* page displays listing the HHMs added earlier.
- 2. Click the **Start** button for each HHM and answer the questions presented.

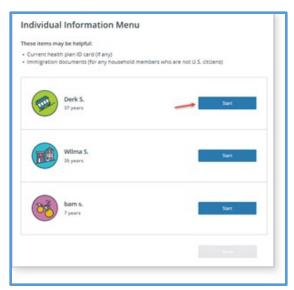

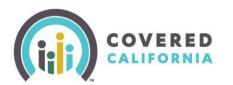

#### **Current Healthcare Enrollment**

A Yes or No question presents next for each HHM asking if they have ever served in the United States military. This question is optional but helps determine if household members are or may be eligible for health insurance through the military or veteran health system.

Enrollers are required to select health care programs that their clients are currently enrolled in. The Medicare checkbox is dynamically marked as checked if Medicare was selected earlier in the application.

• Applicants select one or more of the plans listed or the **None of the above** checkbox.

|      | dividual Information Menu<br>tur answers will be saved                                                                                     |
|------|----------------------------------------------------------------------------------------------------|
| Has  | Derf ever served in the United States military?                                                                                            |
|      | Yes No                                                                                                    |
| Has  | Dert's spouse or parent ever served in the United States military?                                                                         |
|      | Yes 🔘 No                                                                                                    |
| Is D | ert currently enrolled in any of the following health care programs? $m 0$                                                                 |
|      | State high risk pools                                                                                                    |
|      | ident health plans                                                                                                    |
|      | Some TRICARE coverage                                                                                                    |
|      | Coverage for Veterans (VA plans)                                                                                                    |
|      | COBRA coverage                                                                                                    |
|      | Retiree coverage                                                                                                    |
|      | Employer-sponsored coverage                                                                                                    |
|      | Medicare                                                                                                    |
|      | Peace Corps                                                                                                    |
|      | Nonappropriated Fund Health Benefits from the Department of Defense                                                                        |
|      | None of the above                                                                                                    |
|      | any employer, including a spouse or parent's employer, offered Derf health insurance?<br>does not include COBRA and Retiree health plan. ③ |
|      | Yes 🔿 No                                                                                                    |
|      | Back Service                                                                                                    |

After choosing any of the plans listed, you are presented with the following question:

Does [HHM] expect their current health care program or Medicare coverage to end in the next 60 days, resulting in loss of coverage?

• Selecting **Yes** to this question displays a required date field to enter the expected end date for that coverage.

|                   | their current health care program or Medicare coverage to end in the next<br>in loss of coverage? |
|-------------------|---------------------------------------------------------------------------------------------------|
| Yes 🔿             | No                                                                                                |
|                   |                                                                                                   |
|                   |                                                                                                   |
| inter the expecte | d end date of Derf's health care.                                                                 |
| inter the expecte | d end date of Derf's health care.                                                                 |

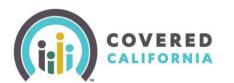

**Note**: When selecting **Medicare**, consumers are self-attesting to being enrolled in and eligible for Medicare. Also, selecting plans from this list does not preclude users from applying for coverage.

• Selecting **No** will display a message that the applicant may still enroll in a Covered California plan, but they will not be eligible for financial assistance.

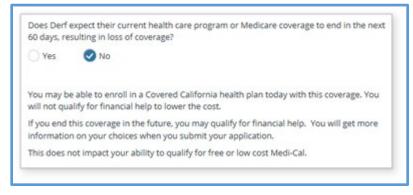

**Important Note:** Keep in mind, questions appear dynamically on the page depending on how the initial questions were answered. As such, users are guided through the page and prompted to answer subsequent questions according to their previous responses.

For most applicants, including those choosing **None of the above**, the next question displays:

Has any employer, including a spouse or parent's employer, offered [HHM] health insurance? This does not include COBRA and Retiree health plan.

**Note**: This question displays for non-Medi-Cal eligible applicants only, or when the HHM is not eligible for free Medicare Part A.

- Selecting **No** navigates the consumer to the next page.
- Selecting Yes displays the next two questions which include:
  - Does this plan meet the minimum value standards?
    - Does this plan meet affordability standards?

The **Next** button becomes active when selecting either **Yes** or **No** for both questions; clicking **Next** navigates the user to the next page.

It is important to note that consumers with certain types of Minimum Essential Coverage (MEC) may be eligible to receive APTC/CSR if they have been offered but turned down enrollment in these MECs, or if their enrollment will be terminated before their coverage in a subsidized Covered California plan starts.

Users must answer the following **Yes** or **No** questions to complete the section:

- Has [HHM] ever gotten a service from the Indian Health Service, a tribunal health program, or an urban Indian health program or through a referral from one of these programs? (for households without AI/AN members, this question fill not display)
- If [HHM is found to be eligible for Medi-Cal, would they like help paying for medical expenses from the last 3 months?
- Does [HHM] need help with Long-Term Care of Home and Community-Based Services?
- Does [HHM] have a physical, mental, emotional, or developmental disability?

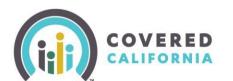

• Earlier you said that [HHM] is a U.S. citizen. Are they naturalized or Derived citizen?

| f Jane is found to be eli<br>nedical expenses from | gible for Medi-Cal, would they like help paying for<br>the last 3 months? ① |
|----------------------------------------------------|-----------------------------------------------------------------------------|
| Yes No                                             |                                                                             |
| llack                                              |                                                                             |

#### Social Security Number (SSN)

Social security numbers are used to check income and other information when determining eligibility. Household members applying for health coverage must provide an SSN.

The radio button defaults to Yes for the question: Does [HHM] have a Social Security Number (SSN)?

• If the response is **Yes**, the applicant is prompted to enter the SSN.

**Note**: The SSN is pre-populated if the SSN was entered previously during account creation or for the primary contact.

• If **No** is selected, a response is required to the question: *Why does* [*HHM*] *not have a Social Security Number (SSN)?* 

Choices include:

- Religious exemption
- Individual Taxpayer Identification Number (ITIN)
- Adoption Taxpayer Identification Number (ATIN)
- Does not qualify for a SSN
- I do not have a SSN, but have applied for one

Note: If ITIN or ATIN is selected, users are required to enter an ID number to continue.

| Deer Felbhan have                                                                                              | Social Security number                                                                                         | 17 5 4 10                                                          |                    |
|----------------------------------------------------------------------------------------------------|----------------------------------------------------------------------------------------------------|--------------------------------------------------------------------|--------------------|
|                                                                                                    | 50 E                                                                                                    | (22/4):                                                            |                    |
| Yes 🕑 N                                                                                                    | >                                                                                                    |                                                                    |                    |
|                                                                                                    |                                                                                                    | le to get help paying for h                                        |                    |
| www.ssa.gov. You m<br>more information ca                                                                      | rage and do not have a<br>ay be eligible for some c<br>Il the Medi-Cal helpline,<br>ot have an Social Securit  | overage even if you do no<br>at (800) 541-5555.                    |                    |
| www.ssa.gov. You m<br>more information ca                                                                      | ay be eligible for some c<br>Il the Medi-Cal helpline,<br>ot have an Social Securit                            | overage even if you do no<br>at (800) 541-5555.                    |                    |
| www.ssa.gov. You m<br>more information ca<br>Why does Selbbep n<br>Religious exemption                         | ay be eligible for some c<br>Il the Medi-Cal helpline,<br>ot have an Social Securit                            | overage even if you do no<br>at (800) 541-5555.<br>y number (SSN)? | t have an SSN. For |
| www.ssa.gov. You m<br>more information ca<br>Why does Selbbep n<br>Religious exemption<br>Adoption Taxpayer Id | ay be eligible for some c<br>II the Medi-Cal helpline,<br>ot have an Social Securit<br>Individual Taxpayer Ide | overage even if you do no<br>at (800) 541-5555.<br>y number (SSN)? | t have an SSN. For |

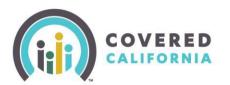

### **Citizenship and Immigration Status**

Next, complete immigration documentation and immigration status details for household members who are not U.S. Citizen or U.S. Nationals.

- Select an option form the Document Type and Immigration Status dropdown lists
- You may be prompted to enter additional information in the fields that display based on the immigration document selected.

| Brow Allen Machine Readate      | en ennig ant una (with temporary ( 46) ). Allen regatistical number (1503) | numper: |
|---------------------------------|----------------------------------------------------------------------------|---------|
| m-123458789                     |                                                                            | 13      |
| Roman All et a Mandrese Readate | en erengi ara sula berti tangan ary 1967 yanapine namban.                  |         |
| What is the Country of Islam    | ter ar der berebete                                                        | 1 +     |
| tracility temptray (85)         | dorument exploration data                                                  |         |
|                                 |                                                                            |         |
| (m//d/)350                      |                                                                            |         |

• Examples of other changes in the *Citizen Information* section which may display based on **Document Type** selection are shown in the table below.

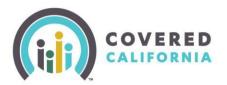

| ge Feature                       | Descrip       | otion                                                       |
|----------------------------------|---------------|-------------------------------------------------------------|
| Enter Tom's Country of Issuance. | when          | t <b>ry of Issuance</b> is required selecting the following |
| Select                           |               | ment types and/or entering<br>sport Number:                 |
| Afghanistan                      |               | nporary I-551 Stamp (on                                     |
| Ibania                           |               | sport or I-94, I- 94A)<br>expired Foreign Passport          |
| geria                            |               | chine Readable Immigrant                                    |
| nerican Samoa                    |               | a (with Temporary I-551                                     |
|                                  |               | iguage)<br>ival/Departure Record in                         |
| ndorra                           |               | expired Foreign Passport (I-                                |
|                                  | 94)           |                                                             |
| /allis And Futuna                |               | tificate of Eligibility for<br>nimmigrant (F-1) Student     |
| Vestern Sahara                   |               | tus (I-20)                                                  |
| emen                             |               | cument indicating American                                  |
| ambia                            | Ind           | ian born in Canada – LPR – I-                               |
| imbabwe                          |               | cument indicating member of                                 |
|                                  |               | ederally- recognized Indian                                 |
|                                  | trib          | e<br>tification from U.S.                                   |
|                                  |               | partment of Health and                                      |
|                                  | Hur           | man Services (HHS) Office of ugee                           |
|                                  |               | ice of Refugee Resettlement                                 |
|                                  |               | RR) eligibility letter                                      |
|                                  |               | oan/Haitian Entrant,                                        |
|                                  |               | cument indicating withholding                               |
|                                  | _             | emoval<br>sident of American Samoa                          |
|                                  |               | sident of Commonwealth of                                   |
|                                  |               | Northern Mariana Islands                                    |
|                                  | Not           | tice of Action (I-797)                                      |
|                                  | • Oth         | ner document with an Alien                                  |
|                                  |               | mber/USCIS Number                                           |
|                                  |               | ner document with I-94<br>cument                            |
|                                  | The <b>Co</b> | untry of Issuance dropdown                                  |
|                                  |               | udes the 196 countries                                      |
|                                  | recogn        | ized by the Department of                                   |

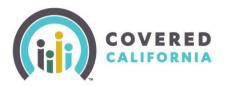

| Page Feature                                     | Description                                                                                                    |
|--------------------------------------------------|----------------------------------------------------------------------------------------------------|
|                                                  | Health Services, in alphabetical order.                                                                                                    |
|                                                  | The <b>Card Number:</b><br>Consumers who may have applied<br>but not yet received their<br>Permanent Resident card can enter<br>their receipt number instead of a<br>card number.<br>The <b>Document Expiration Date</b><br>field is optional for some<br>document types such as the<br><i>Permanent Resident Card (Green</i><br><i>Card)</i> but required for others,<br>such as the <i>Employment</i>                    |
| Is this person a qualified non-citizen? OYes ONo | Authorization Card (I-766).<br>This question displays for HHMs<br>who indicate they are not a U.S.<br>Citizen or National. This question is<br>optional for non-applicants but<br>required for applicants. It allows<br>Individuals to attest to qualified<br>non-citizen status. Tooltip text<br>descriptions give more<br>information. Qualified non-<br>citizenship status does not impact<br>eligibility at this time. |

Once all citizenship and immigration status fields have been completed for a household member, click the **Done** button to return to the *Individual Information* menu.

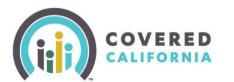

The *Individual Information* menu will have a **Review** link next to the HHM's name once the section is complete. Click **Review** to revisit or edit the information previously submitted. When satisfied with the information entered for all household members, click the **Done** button to complete the section and return to the *Application Menu*.

| ← Application Menu                                                                                                   |        |
|----------------------------------------------------------------------------------------------------|--------|
| Individual Information Menu                                                                                          |        |
| These items may be helpful:                                                                                          |        |
| Current health plan ID card (if any)     Immigration documents (for any household members who are not U.S. citizens) |        |
| CCUSP T.<br>38 yrs                                                                                                   | Review |
| Husband T T.<br>39 yrs                                                                                               | Review |
| <u>L</u>                                                                                                    | Done   |

#### **Review & Submit Section**

The Review and Submit section summarizes information entered from all application pages. Users are asked to review the information provided before submitting the application. If necessary, updates can still be made by clicking an Edit link adjacent to the information.

For each section of the application, users click the Confirm button to acknowledge that the information is correct and that the review is complete. Review sections include:

- Review Household Information
- Review Tax Information
- Review Household Income
- Review Individual Information

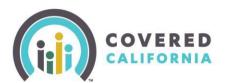

| Application Menu         |        |
|--------------------------|--------|
|                          | Review |
| Household Information    | Review |
| ✓ Individual Information | Review |
| Review & Submit          | Start  |

Important Note: Editing previously entered information after completing a section can have downstream impacts to other areas of the application.

Before navigating to the *Final Review* section, CalHEERS performs a data check to see if it is missing information needed to determine eligibility. When required data is missing, the *One more thing* pop-up displays. Information identified as needed is listed alongside an Edit link. Clicking the Edit link navigates the user to the applicable page where updates can be made. CalHEERS navigates the user back to the *One more thing* pop-up to repeat the process until all information is updated. After updating the necessary information, users continue through the *Final Review* section.

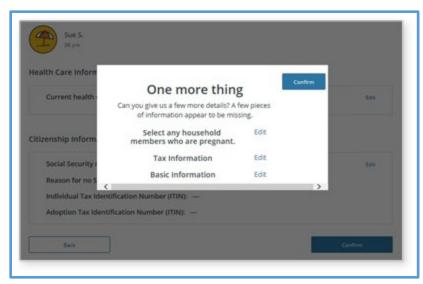

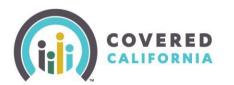

### **Voter Registration**

The *Voter Registration* page displays once the last **Confirm** button in the *Application Review* section is clicked. Completing the *Voter Registration* page is optional. Selecting the **Next** button navigates the user to the *Sign and Submit Your Application* page.

| egistration                                                   | iffornia is a voter<br>agency and is providing<br>unity to register to vote.                          |                                                                                             |                                                                                                    |
|---------------------------------------------------------------|----------------------------------------------------------------------------------------------------|---------------------------------------------------------------------------------------------|----------------------------------------------------------------------------------------------------|
| - Applicatio                                                  | n Meny                                                                                                |                                                                                             |                                                                                                    |
|                                                               | f you are not registed to                                                                             |                                                                                             | ist 18 years old by the next<br>low, would you like to apply                                                                                                    |
| O Yes, og                                                     | en the California Online Vo                                                                           | er Registration website                                                                     | in a new tab                                                                                                    |
| () Yes, pl                                                    | ease mail me a voter registr                                                                          | ecion-card                                                                                  |                                                                                                    |
| () No                                                         |                                                                                                    |                                                                                             |                                                                                                    |
|                                                               | u do not make a choice you<br>t time and voter registration                                           |                                                                                             | eve decided nat to register to<br>rou                                                                                                    |
|                                                               | to register or stechning to regis<br>ded by this agency.                                              | er to este esti rost affect di                                                              | e arrowert of anisotarrise that you                                                                                                    |
|                                                               | suid Bie help in filling out the in<br>Sept help is provis. You may also                              |                                                                                             | il help you. The decision whether<br>as form in private,                                                                                                    |
| your privacy<br>own political<br>State by call<br>Securitoria | In deciding whether to register<br>party preference or other path<br>ing tol-free (800) 3x5-V010 (848 | or in applying to register to<br>cal preference, you may fit<br>b) or you may write to: Sec | er on to dealthis to register to vers,<br>opte, or your right to choose your<br>a somption with the Secretary of<br>many of Secretary 100 11th Secretary<br>please visit the Secretary of Data's |
|                                                               | Tech .                                                                                                |                                                                                             | Net                                                                                                    |

### Sign and Submit Your Application

The *Sign and Submit Your Application* page includes four legal points to be addressed before submitting the application:

- An agreement to report any changes to the information given in the application.
- The applicant's consent to allow CalHEERS to verify household information for up to 5 years by an identity proofing service.
- An agreement to the terms and conditions of the application.
- Certifying, by electronic PIN and electronic signature, that the questions in the application have been read, understood and answered honestly.

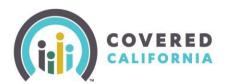

| Sign and Sub                                                                                    | mit Your Application                                                                                                    |    |
|-------------------------------------------------------------------------------------------------|----------------------------------------------------------------------------------------------------|----|
|                                                                                                 | points we need to cover before you submit your application.                                                                                                    |    |
| 1                                                                                               |                                                                                                    |    |
| l agree to report any changes<br>the County Social Services Of                                  | to the information in this application to Covered California or to fice.                                                                                                    |    |
| common changes are: movin<br>status. If you are enrolled in f<br>enrolled in Covered California | rting changes to any information in your application. Some<br>g, adding or removing family members and changes in immigrati<br>Medi-Cal, you must report a change within 10 days. If you are<br>a, you must report a change within 30 days. | on |
| Click here to learn more abou                                                                   | a reporting a confige                                                                                                    |    |
| <ul> <li>I agree and certify that I h<br/>perjury.</li> </ul>                                   | have read the full legal reporting requirements under penalty of                                                                                                    |    |
| 2                                                                                               |                                                                                                    |    |
| We can maintain your conser<br>How many years would you li                                      | nt to verify your information for up to 5 years.<br>Re us to do so? <sup>(1)</sup>                                                                                                    |    |
| 5 years                                                                                         |                                                                                                    |    |
| 3                                                                                               |                                                                                                    |    |
| Please read this important in                                                                   | formation about your application. Once you finish reading, check                                                                                                    |    |
| the box to certify that you ha                                                                  |                                                                                                    |    |
| County Children's Health Initiative                                                             | Postaram (Child) Alam                                                                                                    |    |
| Lagree to contact the County Child                                                              | tring an isocrey was<br>tran's Health Initiative Program (ICDHP) health plan in my county of residence if<br>al Services Office about anything that changes from what I have provided on                                                    |    |
| call (916) 650-0590.                                                                            |                                                                                                    |    |
| Covered California Nondiscriminal                                                               | tan Palicy                                                                                                    | ~  |
| I agree and certify that I I                                                                    | have read the full legal terms and conditions.                                                                                                    |    |
| 4                                                                                               |                                                                                                    |    |
|                                                                                                 | g my full name I certify under penalty of perjury that I have read<br>ns in this application. I have answered honestly to the best of my                                                                                                    |    |
| I certify that I have the permi<br>have explained to them their                                 | ssion of the Applicant to complete this Application on their behal<br>Rights and Responsibilities in entering the Exchange, and obtain                                                                                                    |    |
| their signature or been previo                                                                  | ously granted the right to sign on their behalf.                                                                                                    |    |
| Electronic Signature PIN (0)                                                                    |                                                                                                    |    |
|                                                                                                 |                                                                                                    |    |
| Electronic Signature                                                                            |                                                                                                    |    |
|                                                                                                 |                                                                                                    |    |
|                                                                                                 |                                                                                                    |    |
| have explained to them their                                                                    | usion of the Applicant to complete this Application on their behal<br>Rights and Responsibilities in entering the Exchange, and obtain<br>ously granted the right to sign on their behalf.                                                  |    |
| I confirm I have permission                                                                     | on.                                                                                                    |    |
|                                                                                                 |                                                                                                    |    |

Select the Submit Application button at the bottom of the page to submit the application. The *Household Eligibility Results* page displays.

- If eligible, click the Choose Plan button to proceed to health and dental plan selection.
- Once the application is submitted and the eligibility results reviewed, the user can continue to the plan selection and enrollment.

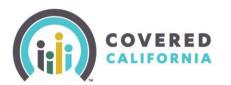

|                 | ne to Yo                                                                                                    |                                          |                                       |          |   |               | Ξ.   |
|-----------------|----------------------------------------------------------------------------------------------------|------------------------------------------|---------------------------------------|----------|---|---------------|------|
| Eligibili       | ty Resul                                                                                                    | ts Sumn                                  | nary                                  |          | - |               | 19 0 |
|                 | e a look a                                                                                                    |                                          | ousehold                              | I.       |   |               |      |
| O Choose        | e a plan by 06/302                                                                                                    | 2221 to start your                       | souwrage on \$2/0                     | 1/2021.  |   | V.            |      |
|                 | Co                                                                                                    | vered Californ                           | nia                                   | Medi-Cal |   |               |      |
|                 | (anni<br>Galleria Pari                                                                                                    | Researched Hodge                         | Entercad Unor<br>Benefits             | Matter   |   |               |      |
| Pata P.         | ~                                                                                                    | ~                                        | ×                                     | ×        | 1 |               |      |
| Denna R.        | ~                                                                                                    | ~                                        | ×                                     | ×        | 1 |               |      |
| Page stains the | need shape that are i<br>as, you need to ch<br>rose a plan by 00100                                                                      | oener a plan.<br>2001 to start your o    |                                       |          |   | Omm a P       | -    |
| S               | et your alighting or y<br>er our moore hourseds<br>antices,<br>etc. reach to spitial<br>array reach to spitial<br>array reach to spitial | haaf of Maurium Di<br>Histof of Marineum | central Coverage<br>Internal Coverage | of your  |   | Uplicat Decis |      |

If at least one member in the household is employed and eligible or conditionally eligible for APTC, the *Employer Contact Information* page will appear next. The consumer is required to provide employer address information before continuing with plan selection.

### **Report a Change**

To report a change, click the **Report a Change** button on the *Consumer Home* page.

#### **Change Application Type**

If the application submitted is unsubsidized (<u>without</u> premium tax credits or Medi-Cal), users can change application type from within the *Application Review* page.

- Click the **Report a Change** button from the *Consumer Home* page to change the application type.
- Click the **Consumer View** button from the **View Confirmation** pop-up.

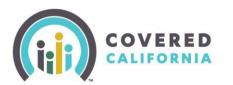

| Welcome back, Ginger!                                                                                                    |                                                                                                    |
|----------------------------------------------------------------------------------------------------|----------------------------------------------------------------------------------------------------|
| Report a Change<br>Report ary changes to your House<br>eligitizity                                                                                | ahoris that may affect your                                                                                                    |
| Important Dates<br>30 SARS - Covered California<br>You have 38 days to report charges that could<br>affect your eligibility.                      | Hosehold Sammary<br>Thar household han members with alors or ansars<br>that need your attantion.                                                                                        |
|                                                                                                    | Were actions needed & alerts )                                                                                                    |
| Manage Your Application<br>Reven Application<br>Submitted application,<br>Bigli6thy Results<br>Gast Actual They your<br>eightify woll determined. | Case #, 5000122002<br>Enrollment Cablicard More Actions<br>Song for health plans, Maile changes to your<br>manage corecting, and view coverage and company plans,<br>enrollment casua.0 |
| Account Information<br>Manage account access, view application and case hotory                                                                    | , and update important information,                                                                                                    |
| Contact Us<br>How a quantized Plasme contact an effice for assistance<br>Covered Colfornia<br>Phone number (\$50,100-1506                         |                                                                                                    |

The Special Enrollments page displays.

- Select the special enrollment event from the dropdown and complete the subsequent questions that display.
- Clicking the **Next** button navigates you to the *Application Review* page.

| Special Enrollment                                                                                                    |                                            |
|----------------------------------------------------------------------------------------------------|--------------------------------------------|
| rou must have a qualifying life event to apply for h<br>California during special enrollment. Regardless o<br>are eligible for Medi-Cal. |                                            |
| Have any of the following events happened to any<br>or is anyone a federally recognized American India                                   |                                            |
|                                                                                                    | a accur in the next 60 days. You ash need  |
| Hint: You can also report events that you expect to<br>to report one event per household. ③                                              | o occur in the next oo days. You only need |

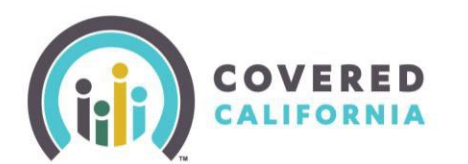

• From the *Application Review* page, click the text link **See if I qualify for free or low-cost health care**. The *Great choice!* pop-up displays.

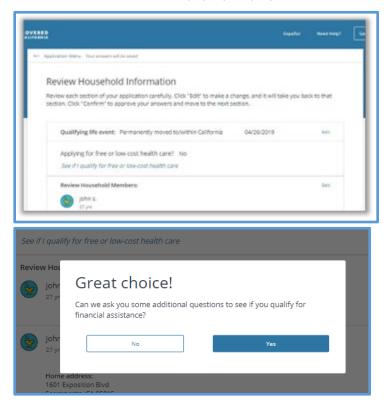

• Click **Yes** to the question, "Can we ask you some additional questions to see if you qualify for financial assistance?" This displays the Household Menu page where users are prompted to update the necessary application information used to determine subsidized assistance.